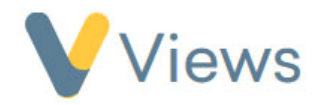

## **How to Complete and Publish a Report**

To create a report, follow these steps.

- Hover over **Intelligence** and click **Reports**
- Click on the **plus** icon
- Enter a **Name** and **Description**
- If relevant, enter a **Specific Focus** and **Date period** for the report. If the report contains any Statistic Summaries, they will be filtered based on this
- Select the Template from the list. Information on creating new report templates is available in the **How to Create and Publish a Report Template** guide
- Click **Save**
- The report can now be completed. Once you are happy with the content, click on the **save** icon
- Click **View** from the sections on the left-hand side.
- To **publish** the Report, click on the **publish** icon

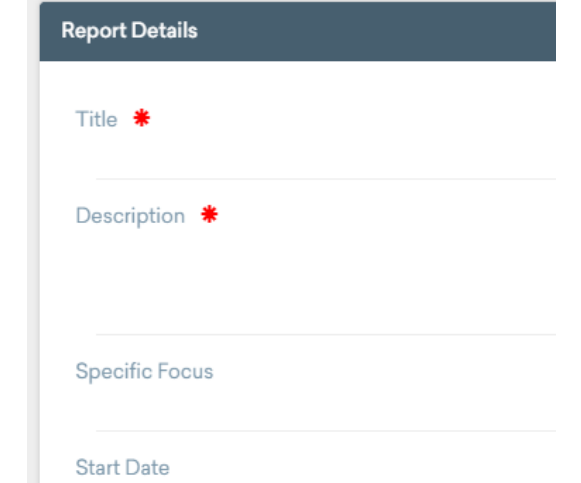

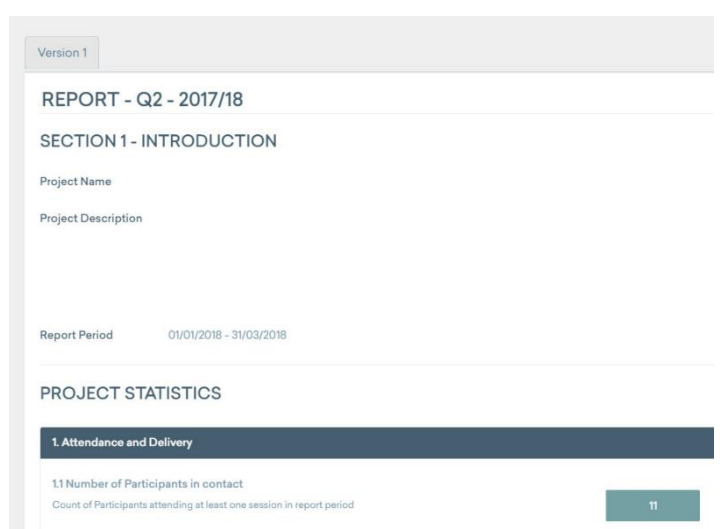